### **City of Hamilton** Planning & Economic Development Department Building Division

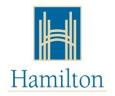

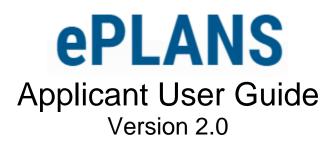

# **Online Building Permit Application Submissions**

## TABLE OF CONTENTS

| 1  |
|----|
| 1  |
| 1  |
| 2  |
| 3  |
| 6  |
| 6  |
| 7  |
| 11 |
| 12 |
| 13 |
| 14 |
| 15 |
| 16 |
| 26 |
|    |

### **INTRODUCTION**

### WHAT IS ePLANS?

ePLANS is a web-based service allowing customers to initiate a building permit application and submit associated digital design drawings and documents online. ePLANS provides a convenient and enhanced online environment that allows customers to complete payment of fees, review their application, communicate with City staff, and retrieve the approved building permit in the comfort of their home or office. ePLANS eliminates the need for you to produce the costly, bulky, and often heavy set of paper design drawings, and allows the City to move one step closer to being paperless.

#### HOW DOES ePLANS WORK?

ePLANS is the integration of three primary systems: the Planning & Economic Development (PED) online Portal system, a digital review and markup software (ProjectDox), and a back-office database system (AMANDA) used by City Staff. The ePLANS system receives, administers, reviews, approves, and issues building permit applications. Once an application is submitted in ePLANS, it follows a convenient sequential step-by-step process that is described and illustrated below.

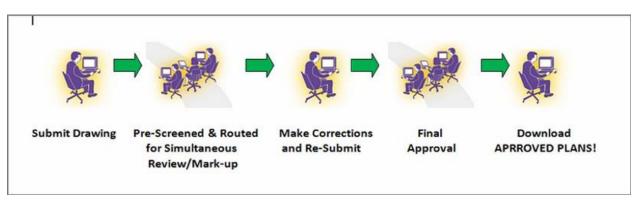

1. Create a PED Online Service portal account:

An existing and active PED Online Service portal account is required to use the online service.

2. Initiate the building permit application:

A building permit application is initiated and created using the ePLANS wizard or directly for advance users.

- Submit Minimum Building Permit Fee Payment: Payment of the mandatory minimum online permit fee completes the application submission and allows upload of electronic drawings and documents.
- 4. Upload Electronic Drawings and Documents: Applicant will be emailed by ePLANS to upload design drawings and all relevant documents into the digital review and markup ProjectDox software.

#### 5. Pre-screening of application:

City of Hamilton Building division staff pre-screen the application submission and communicates back with the applicant via email for completeness and accuracy.

#### 6. Building Code Compliance Review:

City staff review the electronic design drawings for compliance with the Ontario Building Code. Any deficiencies will be digitally noted and marked-up directly on the submitted design plans. The applicant will be automatically notified via email when corrections are needed. Updated and revised plans can be resubmitted online to the City for re-review.

#### 7. Approval and Issuance of Building Permit:

When the design plans are approved, and all applicable fees are paid, the applicant will be automatically notified via email and have access to download the approved building permit and plans at the ePLANS portal website.

#### **BROWSER REQUIREMENTS**

- 1. Web Browser Requirements
  - You will need Internet Explorer (IE) version 10 or later. ePLANS (ProjectDox) runs on other browsers (Chrome, Firefox, etc.), however, you can only view city staff reviewer drawing changemarks in IE.
- 2. Disable Pop-Up Blockers
  - Disable the browser's pop-up blockers. If ePLANS (ProjectDox) does not open after logging in, a pop-up blocker has prevented the main window from opening.

### **CREATING AN ACCOUNT**

- 1. To create a PED Online Service (ePLANS-Portal) portal account you must have a **unique email** that not already registered with ePLANS-Portal.
- 2. Visit the City of Hamilton ePLANS-Portal website at <a href="https://eplans.hamilton.ca">https://eplans.hamilton.ca</a> and click the Login/Register button.

| Hamilton<br>Recome to the City of Hamilton ePlans Service.                                                       |                                                                                                    |
|----------------------------------------------------------------------------------------------------|----------------------------------------------------------------------------------------------------|
| Search<br>Search a specific property or street to find permit status and details for:                            | Login/Register You can now apply, check your status and pay for your permit online.                                                                                                    |
| Search a specinic property or sinees to into permit status and decars for.<br>-Building Permits<br>-Film Permits | Vou can now appy, citeck your sealto and pay to your permit unine.<br>We are currently accepting applications for:<br>-Building-related Permits<br>Building-related Permits (Sign, Demo, etc.)<br>You will need to register to submit an application. |
| Search                                                                                                    | Login / Register                                                                                                    |
| Terms of Use Privacy Accessibility Contact Us Site Map                                                           |                                                                                                    |

3. Click the Create an Account button.

| LOGIN                 |                   |
|-----------------------|-------------------|
| Email Address *       |                   |
|                       |                   |
| Password *            |                   |
|                       |                   |
| Remember me           |                   |
| LOGIN                 | CREATE AN ACCOUNT |
| FORGOT YOUR PASSWORD? |                   |

4. Fill and complete all mandatory information fields. You must have an email to create an account. Click **Submit** to continue.

Account Types:

Individual: An account used for personal and individual use and does not include organizational or company accounts.

Organization (Contact): An account used for an Organization/Corporate/Company entity. The contact information of an individual that will administer the account is required to create the account. Organization (Contact) accounts allows administrators to manage multiple members of an Organization account. These members would be able apply on behalf of the Organization including internal staff or external agents. All members must have an existing ePLANS-Portal account created as an Organization Account and not as an individual account to be added to an Organization.

| reate an Online Services Account                         |                             |                   |                                                     |     |
|----------------------------------------------------------|-----------------------------|-------------------|-----------------------------------------------------|-----|
| Account details                                          |                             |                   |                                                     |     |
| Account Type : *                                         |                             |                   |                                                     |     |
| Individual                                               | -                           |                   |                                                     |     |
| First Name: *                                            |                             | Last Name: *      |                                                     |     |
| EPLANS                                                   |                             | USER              |                                                     |     |
| Email: *                                                 |                             | Confirm Email: *  |                                                     |     |
| hamiltoneplans@gmail.com                                 |                             |                   | acil com                                            |     |
| Contact information                                      |                             | hamiltoneplans@gn | Iall.com                                            |     |
|                                                          | Street Name: *              | hamiltoneplans@gn | Street Type                                         |     |
|                                                          | Street Name: *<br>MAIN      | hamiltoneplans@gn |                                                     |     |
| Contact information Street Number: * 1 Street Direction: |                             | hamiltoneplans@gn | Street Type                                         |     |
| Street Number: *                                         | MAIN                        | hamiltoneplans@gn | Street Type<br>ST                                   |     |
| Street Number: * 1 Street Direction:                     | MAIN                        | hamiltoneplans@gn | Street Type<br>ST                                   |     |
| Street Number: * 1 Street Direction:                     | MAIN<br>Unit Type:          | hamiltoneplans@gn | Street Type<br>ST<br>Unit Number:                   |     |
| Street Number: *  1 Street Direction: City: *            | MAIN Unit Type: Province: * | hamiltoneplans@gn | Street Type<br>ST<br>Unit Number:<br>Postal Code: * | Ext |

5. Once completed an email will be sent to you with your verification code.

| City of Hamilton - Planning and Economic Development - New Customer Si                                                  | gn Up Verification                                                                                                    |
|----------------------------------------------------------------------------------------------------|----------------------------------------------------------------------------------------------------|
| noreply@hamilton.com<br>to me +                                                                                         | 12:31 PM (9 minutes ago)                                                                                                    |
| Thank you for registering for City of Hamilton - Planning and Economic Development online services.                     |                                                                                                    |
| To complete the setup of your account click on this link and provide the following verification code:                   |                                                                                                    |
| If you will be submitting a Building application you can visit <u>hamilton.ca/building</u> for more information or call | 905-546-2720.                                                                                                    |
| If you will be submitting a Festival and Event application you can visit <u>hamilton.ca/seat</u> for more information o | r call 905-546-4646.                                                                                                    |
| Please do not reply to this email. If you have any issues please email eplans@hamilton.ca.                              |                                                                                                    |
|                                                                                                    | <pre>noreply@hamilton.com to me * Thank you for registering for City of Hamilton - Planning and Economic Development online services. To complete the setup of your account click on this link and provide the following verification code; If you will be submitting a Building application you can visit hamilton.ca/building for more information or call If you will be submitting a Festival and Event application you can visit hamilton.ca/seat for more information or</pre> |

SUBMIT

6. After retrieving your verification code, fill and complete the remaining required information. Click **Submit** to continue.

| Verify Your Email    |                 |               |
|----------------------|-----------------|---------------|
| Email: *             |                 |               |
| Verification Code: * |                 |               |
|                      |                 |               |
| New Password: * 😧    |                 |               |
| Confirm Password: *  |                 |               |
| VERIFY EMAIL         | RESEND EMAIL VA | LIDATION CODE |

7. Your PED Online services account has been successfully created and you are ready to use the ePLANS service.

| Hamilton                                                                                 |             |
|------------------------------------------------------------------------------------------|-------------|
| Your Email Address Has Been Verified!                                                    |             |
| Thank You for Signing Up                                                                 |             |
| Thank you for verifying your email. Your account is now active, and you may now sign on. |             |
| LOGIN                                                                                    | LOGIN LATER |

## APPLYING FOR A BUILDING PERMIT APPLICATION

### LOGIN TO EPLANS

1. Visit the City of Hamilton ePLANS-Portal website at <a href="https://eplans.hamilton.ca">https://eplans.hamilton.ca</a> and click the Login/Register button.

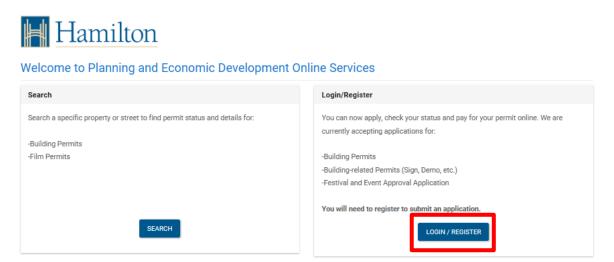

2. Enter your PED Online Services account login information and click the **Login** button.

| Ħ Hamilton                                                                                                    |                   |
|----------------------------------------------------------------------------------------------------|-------------------|
| *indicates a mandatory field                                                                                           |                   |
| Log in to access your dashboard                                                                                        |                   |
| LOGIN                                                                                                    |                   |
| Email Address *                                                                                                    |                   |
| hamiltoneplans@gmail.com                                                                                               |                   |
| Password *                                                                                                    |                   |
| •••••                                                                                                    |                   |
| Remember me                                                                                                    |                   |
| LOGIN                                                                                                    | CREATE AN ACCOUNT |
| FORGOT YOUR PASSWORD?                                                                                                  |                   |
| Email Address *          hamiltoneplans@gmail.com         Password *         •••••••         Remember me         LOGIN | CREATE AN ACCOUNT |

3. The ePLANS-Portal "My Dashboard" window displays all of your PED Online Service applications. Click **Submit new application** to begin creating a new ePLANS building permit application submission.

| Hamilton                                                                       | AmandaHamilton713@gmail.com + |
|--------------------------------------------------------------------------------|-------------------------------|
| My Dashboard                                                                   |                               |
| You currently have no applications. You can use other services available here. |                               |
| Submit new application                                                         |                               |
| Choose an application type from the list and click 'Submit an Application'     |                               |
| Select Type                                                                    | •                             |
| SUBMIT AN APPLICATION                                                          |                               |

4. Select Building/Sign Permits from the application type drop list. Click Submit an Application.

| You currently have no applications. Y | ou can use other services available here. |  |
|---------------------------------------|-------------------------------------------|--|
| Submit new application                |                                           |  |
| Choose an application type from t     | he list and click 'Submit an Application' |  |
| Building/Sign Permits                 |                                           |  |

#### **USING THE "START WIZARD"**

5. ePLANS-Portal has a Wizard tool for your convience. To get started click the **Start Wizard** button for the easy-to-use method of selecting the type of permit application you will need. A progress bar will be shown at the top of the page to show your progression when using the Wizard tool.

| Hamilton                                                                                          | Letteringergera.com - |
|---------------------------------------------------------------------------------------------------|-----------------------|
| Start a new application                                                                           |                       |
| New Application Wizard                                                                            |                       |
| Before you start an application:                                                                  |                       |
| allow 15-20 minutes to complete depending on complexity of application                            |                       |
| <ul> <li>have your credit card ready to pay the non-refundable deposit</li> </ul>                 |                       |
| <ul> <li>have the details of your application available (e.g. building area, number of</li> </ul> |                       |
| stories, address)                                                                                 |                       |
| Use the Wizard to answer questions about your project that will lead you to the                   |                       |
| correct application type.                                                                         |                       |
| START WIZARD                                                                                      |                       |

### 6. Select the type of building permit application.

| What type of permit are you applying for? | 0% |  |
|-------------------------------------------|----|--|
| Construction permit                       |    |  |
| Demolition permit                         |    |  |
| Agricultural / Farm permit                |    |  |
| Protective plumbing                       |    |  |
| Sewage system permit                      |    |  |
| 🕽 Sign permit                             |    |  |
|                                           |    |  |
| Water sewer permit                        |    |  |

| Construction Permit:     | Construction of new buildings & structures, and additions or alterations to existing buildings & structures.                                               |
|--------------------------|----------------------------------------------------------------------------------------------------|
| Demolition Permit:       | Demolition or partial demolition of existing buildings and structures.                                                                                     |
| Agricultural/Farm Permit | Erection, repair or alteration of agricultural and farm buildings.                                                                                         |
| Protective Plumbing:     | A stand-alone permit for the installation, repair or modification of backflow preventors or backwater valves.                                              |
| Septic System Permit:    | A stand-alone permit for the installation, repair or modification of a septic sewage system.                                                               |
| Tent Permit:             | Erection of temporary fabric tent structures.                                                                                                    |
| Water Sewer Permit:      | A stand-alone permit for the installation of new water lines, storm and sanitary sewers, and well connections within the boundaries of a private property. |

7. Select the "Primary Proposed Use" of the building or tenant space for which you are applying for a building permit. Hovering over the selections will give you typical examples for each use.

|    | What is the primary proposed use of building or tenant space?                                                                                                    |      |
|----|----------------------------------------------------------------------------------------------------|------|
|    | Residential                                                                                                    |      |
|    | Commercial                                                                                                    |      |
|    | Industrial                                                                                                    |      |
|    | Institutional / Government                                                                                                    |      |
|    |                                                                                                    |      |
|    | PREVIOUS                                                                                                    | NEXT |
| 8. | t of the building based on the number of stories/floors.<br>I term. It can be generally described as a floor level in a building including the levels underground. |      |
|    | How many stories does the building have?                                                                                                    |      |
|    | Enter the number of floors *                                                                                                    |      |
|    | PREVIOUS                                                                                                    | NEXT |

9. Enter the "building area" of the building (footprint) in metres squared. "Building Area" is a technical term. It can be generally described as the total horizontal area of a building measured from the exterior walls.

| What is t          | the building area? | 50 % |      |
|--------------------|--------------------|------|------|
| *                  |                    |      |      |
| 100<br>▶ View help | m2                 |      |      |
| PREVIOUS           | <b>~</b><br>]      |      | NEXT |

10. Select the category of the "proposed use" of the building. The available options will vary according to the type of building selected in the previous step.

| What is the proposed use of the building? | 67 % |
|-------------------------------------------|------|
| Department                                |      |
| Boarding House                            |      |
| Camps for House Workers                   |      |
| Clubs Residential                         |      |
| Colleges, Residential                     |      |
| Convent                                   |      |
| Dormitory                                 |      |
| Farm Help House                           |      |
| Hostel                                    |      |
| Hotel                                     |      |
| Lodging House                             |      |
| Mobile Home                               |      |
| Monastery                                 |      |
| Motel                                     |      |
| Multiple Dwelling                         |      |
| Recreational Camp                         |      |
| Rooming House                             |      |
| Row Dwelling                              |      |
| Schools, Residential                      |      |
| Semi-Detatched Dwelling                   |      |
| Single Family Dwelling                    |      |
| Three Family Dwelling                     |      |
| Townhouse                                 |      |
| Two Family Dwelling                       |      |
|                                           |      |
| PREVIOUS                                  | NEX  |
|                                           |      |

11. Select the type of work proposed that best fits your construction project.

| What type of work are you doing?                   | 83 % |
|----------------------------------------------------|------|
| O New Construction 🛛                               |      |
| O Accessory Structure                              |      |
| O Addition                                         |      |
| O Alteration 🛛                                     |      |
| O Deck or Porch                                    |      |
| O Fire Retrofit                                    |      |
| O Foundation                                       |      |
| O Garage or Carport                                |      |
| O Factory Built, Park Model Trailers, Mobile Homes |      |
| O Swimming Pool Enclosure                          |      |
| O Tenant Improve                                   |      |
| O Convert Single to Multiple                       |      |
| O Convert Multiple to Multiple                     |      |
| O Convert Non-Residential to Residential           |      |
| O Deconvert Multiple to Multiple/Single            |      |
|                                                    |      |
| PREVIOUS                                           | NEXT |
|                                                    |      |

#### Building Division Planning & Economic Development Department

| New Construction:                          | Construction of a new building or structure.                                                                                                    |
|--------------------------------------------|----------------------------------------------------------------------------------------------------|
| Addition:                                  | Construction that physically increases the gross floor area or building envelope of an existing building or structure.                            |
| Alteration:                                | Interior or exterior construction for the alternation or renovation of an existing building, structure, or building system.                       |
| Foundation:                                | Construction of the foundation system only for a new building or structure.                                                                       |
| Fire Retrofit:                             | Work associated to the repair or alteration an existing building required under a fire report, notice or order issued under the Ontario Fire Act. |
| Tenant Improvement:                        | Work associated with the finishing or renovation of a space for a tenant unit or suite.                                                           |
| Fire Retrofit:                             | Work associated to the repair or alteration an existing building required under a fire report, notice or order issued under the Ontario Fire Act. |
| Convert Single to Multiple:                | Conversion of an existing single family dwelling building to multiple dwellings.                                                                  |
| Convert Multiple to Multiple:              | Conversion of an existing multi-family dwelling building to a greater number of multiple dwellings.                                               |
| Convert Non-residential to<br>Residential: | Conversion of an existing non-residential building to a residential building.                                                                     |
| Deconvert Multiple to<br>Multiple/Single   | De-conversion of an existing multi-family dwelling to a lesser number of dwellings.                                                               |
|                                            |                                                                                                    |

12. Review and verify the application type selection and the information entered. Click **Continue** to proceed to the remaining 5-Step process to create an ePLANS application submission.

| Selected application type                                                                                                  | 100 %                                  |
|----------------------------------------------------------------------------------------------------|----------------------------------------|
| Your answers are shown below. Use the Previous buttons to make changes or click the Start Application button to create a r | new application based on these values. |
| What type of permit are you applying for?                                                                                  |                                        |
| Construction permit                                                                                                    |                                        |
| What is the primary proposed use of building or tenant space?                                                              |                                        |
| Residential                                                                                                    |                                        |
| How many stories does the building have?                                                                                   |                                        |
| 2 floors                                                                                                    |                                        |
| What is the building area?                                                                                                 |                                        |
| 100 m2                                                                                                    |                                        |
| What is the proposed use of the building?                                                                                  |                                        |
| Single Family Dwelling                                                                                                    |                                        |
| What type of work are you doing?                                                                                           |                                        |
| New Construction                                                                                                    |                                        |
| PREVIOUS                                                                                                    | CONTINUE                               |

#### **STEP 1: CHOOSE PROPERTY**

13. Type the address for the location of the **Property** where the construction or demolition is to occur in the **Search for a property** box and choose from the drop down list. Only valid properties will be displayed in the drop down list. ePLANS will search the system to confirm the property is valid and legally exists in the City of Hamilton.

WARNING: DO NOT ADD OR ALTER ANY INFORMATION IN THE ADDRESS DETAILS BOX.

| Hamilton                           |             |             | L Hamiltoneplans@gmail.com ▾ |
|------------------------------------|-------------|-------------|------------------------------|
| 1 Choose property 2 Enter details  | 3 Fees      | 4 Documents | 5 summary                    |
| Part 9 - Residential > Choose prop | erty        |             |                              |
| Search for a property <b>@</b>     |             |             | ٩                            |
| Address details                    |             |             |                              |
| Street Number                      | Street Name | Street Type |                              |
| 71                                 | MAIN        | STREET      |                              |
| Street Direction                   | Unit Type   | Unit Number |                              |
| W                                  | •           |             |                              |
| City                               | Province    | Postal Code |                              |
| HAMILTON                           | ON          |             |                              |
|                                    |             |             |                              |
| BACK                               |             |             | NEXT                         |

Review and verify the application information entered and click **Next** to proceed.

14. Select the address from the list of address that matches the information provided. Click Next.

Part 9 - Residential > Property search results

| now 10 - entries   |          |                   | Search:                |
|--------------------|----------|-------------------|------------------------|
| Street Address     | .⊥† Unit | ↓↑ City, Province | <b>↓</b> ↑ Postal Code |
| 71 MAIN ST W       |          | HAMILTON ON       | L8P 4Y5                |
| 71 MAIN ST W       |          | HAMILTON ON       | L8P 4Y5                |
| T1 MAIN ST W       |          | HAMILTON ON       | L8P 4Y5                |
| nowing page 1 of 1 |          |                   | Previous 1 N           |

15. A summary screen is displayed for your review. Click **Next** to proceed to the "Enter Details" Step.

#### Part 9 - Residential > Application submission

| Application Submission                                                         |      |
|--------------------------------------------------------------------------------|------|
| Application Type: Part 9 - Residential/Single Family Dwelling/New Construction |      |
| Property: 71 MAIN ST W , HAMILTON ON L8P 4Y5                                   |      |
| CANCEL APPLICATION                                                             |      |
| PREVIOUS                                                                       | NEXT |

### **STEP 2: ENTER DETAILS**

16. Fill in the information to describe the scope of work for your construction project. Click Next.

| Hamilton                                                                       |             | L Hamiltoneplans@gmail.com ▾ |
|--------------------------------------------------------------------------------|-------------|------------------------------|
| 1 Choose property 2 Enter details 3 Fees                                       | 4 Documents | 5 Summary                    |
| *indicates a mandatory field                                                   |             |                              |
| Part 9 - Residential → Folder details                                          |             |                              |
| Application Description                                                        |             |                              |
| Application Type: Part 9 - Residential/Single Family Dwelling/New Construction |             |                              |
| Property: 71 MAIN ST W , HAMILTON ON L8P 4Y5                                   |             |                              |
| Describe the nature of your project: *                                         |             |                              |
| To construct a new <u>100m2</u> , two <u>storey</u> single family dwelling.    |             | li.                          |
| CANCEL APPLICATION                                                             |             |                              |
| PREVIOUS                                                                       |             | NEXT                         |

17. Fill in the various required information fields. The type and amount of information required will vary with the type of building permit application selected. Click Next to proceed to the "Fees" Step.

|                                                                                                    |                               | Builder (optional)                |                                                                                                    |                                                                                                    |  |
|----------------------------------------------------------------------------------------------------|-------------------------------|-----------------------------------|----------------------------------------------------------------------------------------------------|----------------------------------------------------------------------------------------------------|--|
|                                                                                                    |                               | Last Name                         | First Name                                                                                                    |                                                                                                    |  |
| Applicant Corroration or Partnarchin<br>Are you the Applicant or Agent for the Applicant?: *<br>Applicant |                               |                                   | Completeness and compliance with applicable law                                                                                                    |                                                                                                    |  |
|                                                                                                    |                               |                                   | <ol> <li>This application will meet all the requirements of clauses 1.3.1.3 (5) (a) to (d) of<br/>Division C of the Building Code (the application is made in the correct form and by the<br/>owner or authorized agent, all applicable fields have been completed on the</li> </ol>                                                                                                    | <li>ii) This application will be accompanied by the plans and specifications prescribed by<br/>the applicable by-law, resolution or regulation made under clause 7(1)(b) of the<br/>Building Code Act, 1992. *</li> |  |
|                                                                                                    |                               |                                   | application and required schedules, and all required schedules are submitted). *                                                                                                    | Yes O No                                                                                                    |  |
|                                                                                                    | Please select which best desc | cribes your role for the applicat | Yes      No     No     In This application will be accompanied by the information and documents                                                                                                    | iv) The proposed building, construction or demolition will not contravene any                                                                                                    |  |
| Construction                                                                                              |                               |                                   | prescribed by the applicable by- law, resolution or regulation made under clause 7(1)                                                                                                    | applicable law. *                                                                                                    |  |
| Construction Gross Floor Area (sq. m.) (i.e. 20000) *                                                     |                               | 0) *                              | (b) of the Building Code Act, 1992 which enable the chief building official to determine<br>whether the proposed building, construction or demolition will contravene any<br>the state of the second second seco | e Yes O No                                                                                                    |  |
| 200                                                                                                    |                               |                                   | applicable law. *                                                                                                    |                                                                                                    |  |
| Commitee of Adjustment                                                                                    |                               |                                   | Yes O No                                                                                                    |                                                                                                    |  |
| ⊙ Yes ⊛ No                                                                                                |                               |                                   | <ul> <li>v) Payment will be made of all fees that are required, under the applicable by-law,<br/>resolution or regulation made under clause 7(1)(c) of the Building Code Act, 1992, to<br/>be paid when the application is made.</li> </ul>                                                                                                    |                                                                                                    |  |
| Purpose of Application                                                                                    |                               |                                   | Yes      No     No                |                                                                                                    |  |
| New construction *                                                                                        |                               |                                   |                                                                                                    |                                                                                                    |  |
| Yes  No                                                                                                   |                               |                                   | Digital Signature Legal text                                                                                                    |                                                                                                    |  |
| Alteration/repair *                                                                                       |                               |                                   | The information contained in this application, attached schedules, attached plans and specifications, and other attached documentation is true to the best of my knowledge;     Z. If the owner is a corporation or partnership, I have the authority to bind the corporation or partnership. *                                                                                                    |                                                                                                    |  |
| ⊙ Yes ⊛ No                                                                                                |                               |                                   | Yes No                                                                                                    |                                                                                                    |  |
| Conditional Permit *                                                                                      |                               |                                   |                                                                                                    |                                                                                                    |  |
| ⊙ Yes ⊛ No                                                                                                |                               |                                   | PREVIOUS<br>Current Use of Building *                                                                                                    | NEXT                                                                                                    |  |
|                                                                                                    |                               |                                   |                                                                                                    |                                                                                                    |  |

#### **STEP 3: FEES**

18. ePLANS will indicate the amount of Building Permit fees required at the time of application. A minimum non-refundable building permit fee will be required to complete a submission. The balance of the full fees will be required after the first review cycle. Select the fees you wish to pay. Note, the Minimum Building Permit Fee cannot be unselected. Click Pay Selected Fees Now to proceed with payment.

| Hamilton                    | L _                                |             | 💄 Hamiltoneplans@gmail.com 👻           |            |
|-----------------------------|------------------------------------|-------------|----------------------------------------|------------|
| 1 Choose property 2         | Enter details 3 Fees               | 4 Documents | 5 Summary                              |            |
| Part 9 - Residential > Fees | 3                                  |             |                                        |            |
| Select Fees to Pay          |                                    |             |                                        |            |
| ↓ Eee Amount                | <b>↓</b> ↑ Fee Type                | ↓† Status   | 11                                     |            |
| ✓ \$ 12.00                  | Non-Refundable Building Permit Fee | Unpaid      |                                        |            |
|                             |                                    |             | Total Fee Amount (for selected): 12.00 |            |
| CANCEL APPLICATION          |                                    |             |                                        |            |
| PREVIOUS                    |                                    |             | PAY SELECTED FEES NOW                  |            |
| t User Guide                | 13                                 |             | Building Division-                     | - April 20 |

ePLANS Applicant User Guide

19. You will be directed to a third-party payment provider where a payment can be made using a Credit Card. Click **Submit Payment** to pay the required fee(s).

| Licence / Permit Fee                                                                    | \$12.00                                                       |
|-----------------------------------------------------------------------------------------|---------------------------------------------------------------|
| Application Fee                                                                         | \$.00                                                         |
| TOTAL AMOUNT DUE                                                                        | \$12.00                                                       |
| Please complete all fields below.                                                       |                                                               |
| Select Your Payment Method                                                              |                                                               |
| Ø Credit Card                                                                           |                                                               |
| INTERAC® Online (learn more)                                                            |                                                               |
| Credit Card                                                                             |                                                               |
| Cardholder's Name                                                                       |                                                               |
|                                                                                         |                                                               |
| Credit card number                                                                      |                                                               |
|                                                                                         |                                                               |
| Expiry month                                                                            |                                                               |
| · · · · · · · · · · · · · · · · · · ·                                                   |                                                               |
| Expiry year 🛛                                                                           |                                                               |
| 2019 -                                                                                  |                                                               |
| Note: Hamilton does not store or transmit your credit card information. All credit card | ransactions occur on the secure servers of Moneris Solutions. |
|                                                                                         |                                                               |
| SUBMIT PAYMENT CANCEL                                                                   |                                                               |

20. ePLANS will display your confirmed payment transaction and send an email receipt to your registered email account. Click **Next** to proceed to the "Documents" Step.

| PRINT                                               |  |  |
|-----------------------------------------------------|--|--|
| You have successfully made your payment             |  |  |
| Your payment transaction was successful! Thank you. |  |  |
| Receipt number: 660114080015615820                  |  |  |
| Transaction Date and Time: 2019-01-29 09:33:18      |  |  |
| Total Paid: 12.00                                   |  |  |
| Card Holder: Test Card                              |  |  |
| Card Type: VI                                       |  |  |
|                                                     |  |  |
| otal Fee Amount Paid: 12.00                         |  |  |

#### **STEP 4: DOCUMENTS**

21. Electronic drawings and documents are required to be submitted to complete the application submission. After the required fees have been paid, ePLANS will send email instructions on how to upload the required plans and documents. You can choose to upload your files now or at a later date. Refer to the E-PLAN UPLOADING section for more detail instructions on how to upload drawings and documents. Click **Next** to proceed to the "Summary" Step.

ePLANS Applicant User Guide

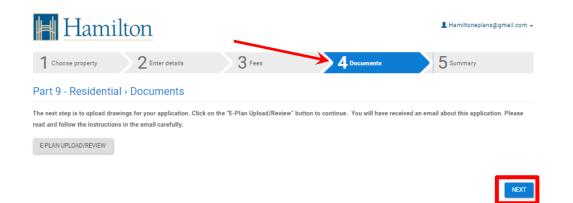

#### **STEP 5: SUMMARY**

22. Congratulations you have completed filling out the application form portion of your ePLANS online application. The summary screen provides all of the information related to your building permit application. Be sure to record your permit application number for future reference and when making enquires.

**PLEASE NOTE:** All drawings/documents must be uploaded and you must complete your **Applicant Upload Task** to submit your application to the City of Hamilton Building Division. If you do not complete the **Applicant Upload Task**, the City of Hamilton will **NOT** receive your application. Please refer to the E-PLAN UPLOAD section of this guide for instructions on how to complete your application.

| Hamilton                                                                               |                                                         | L Hamiltoneplans@gmail.c     |
|----------------------------------------------------------------------------------------|---------------------------------------------------------|------------------------------|
| 1 Choose property 2 Enter details 3 Fees                                               | 4 Documents                                             | 5 Summary                    |
| Part 9 - Residential - Summary                                                         |                                                         |                              |
| You have successfully finished the application form. If not already done, complete the | application process by uploading drawings and documents | to support your application. |
| BACK TO DASHBOARD                                                                      |                                                         | PR                           |
| Part 9 - Residential > Folder Infos                                                    |                                                         |                              |
| Detailed Information for Applica on #: 2019 100279 000 00 R9                           |                                                         |                              |
| becarea monitation to supplied on it. 2019 100219 000 00 h5                            |                                                         |                              |
| Application Type: Part 9 - Residential/Single Family Dwelling/New Construction         |                                                         |                              |
| Property: 71 MAIN ST W , HAMILTON ON L8P 4Y5                                           |                                                         |                              |
| Description of the Project: To construct a 100m2, two storey single family dwelling.   |                                                         |                              |
| Construction                                                                           |                                                         |                              |
| Construction Gross Floor Area (sq. m.) (i.e. 20000)                                    | Agreed to Value of Construction (i.e. 20000)            |                              |
| 200                                                                                    | 20000                                                   |                              |
| Commitee of Adjustment<br>No                                                           | TARION Warranty Corp. Registration No.<br>123456        |                              |
| Purpose of Application                                                                 |                                                         |                              |
| New construction                                                                       | Addition to an existing building                        |                              |
| Yes                                                                                    | No                                                      |                              |
| Alteration/repair<br>No                                                                | Demolition<br>No                                        |                              |
| Conditional Permit                                                                     | Proposed use of building                                |                              |
| No                                                                                     | Residential                                             |                              |
|                                                                                        |                                                         |                              |

## E-PLAN UPLOAD & APPLICANT UPLOAD TASK (PROJECTDOX)

1. After the required fees have been paid the required electronic drawings and documents must be submitted to make a complete application submission. ePLANS will send an email with instructions on how to upload the required plans and documents.

| Applicant Upload Task Assignment                                                                               |                                                                                                    |             |
|----------------------------------------------------------------------------------------------------|----------------------------------------------------------------------------------------------------|-------------|
| Hello HAMILTON EPLANS:                                                                                         |                                                                                                    |             |
| Thank you for submitting your online permit application.                                                       | Your next step is to upload the necessary diagrams and plans for staff review.                                                                                                    |             |
| The name of your project is: 19 100279 000 00 R9 - for                                                         | 71 MAIN ST W , HAMILTON ON L8P 4Y5 - To construct a 100m2, two storey single family dwelling.                                                                                                    |             |
| The due date for this step in the process (uploading doc                                                       | uments) is: 1/31/2019 9:34:12 AM                                                                                                    |             |
| Before you login:                                                                                              |                                                                                                    |             |
| Please review the following to ensure appropriate guide                                                        | ines are followed to prevent delay or rejection of your application:                                                                                                    |             |
| <ul> <li>the Applicant Handbook</li> <li>Submission Guidelines - formats accepted for</li> </ul>               | plans and drawings and file naming conventions                                                                                                    |             |
| Please be advised when submitting plans and/or docum                                                           | ents:                                                                                                    |             |
| <ul> <li>All plans should be submitted as single page fit</li> </ul>                                           |                                                                                                    |             |
| <ul> <li>All documents should be submitted as multipage</li> </ul>                                             | ge documents to the "Documents" folder.                                                                                                    |             |
| To continue please carefully follow the instructions b                                                         | elow after you Login to City of Hamilton - Planning and Economic Development Online Services;                                                                                                    |             |
|                                                                                                    | d button click on it. Otherwise once you log in click on the Details button next to your Application and then click on the E-Plans/Upl<br>should be on the page. If it isn't click on Active Projects and then on your Project link - <b>19 100279 000 00 R9</b> | oad button. |
| <ul> <li>Click the "Upload Files" button and follow the in</li> <li>Click on the "Documents" folder</li> </ul> | nstructions to upload your plans and/or documents. Please ensure the use of the required file naming conventions.                                                                                                    |             |
| - Click the "Upload Files" button and follow the in                                                            | nstructions to upload your plans and/or documents. Please ensure the use of the required file naming conventions.                                                                                                    |             |

Uploading electronic files can be completed either when you are creating an application or at a later time. The required electronic files are necessary to make a formal and "complete" building permit application submission. Uploading of digital documents and drawings are completed through the ePLANS digital markup and review ProjectDox software.

2. Uploading During Application Creation: "Step 4 – Documents"

Click on the **E-PLAN UPLOAD/REVIEW** button to open the ePLANS-ProjectDox interface in a new browser tab.

| Ħ Hamil                                                              | ton                           |                                   |                                        | 💄 Hamiltoneplans@gmail.com 🚽         |
|----------------------------------------------------------------------|-------------------------------|-----------------------------------|----------------------------------------|--------------------------------------|
| 1 Choose property                                                    | 2 Enter details               | 3 Fees                            | 4 Documents                            | 5 Summary                            |
| Part 9 - Residential                                                 | <ul> <li>Documents</li> </ul> |                                   |                                        |                                      |
| The next step is to upload drawi<br>read and follow the instructions |                               | the "E-Plan Upload/Review" button | to continue. You will have received an | email about this application. Please |
| E-PLAN UPLOAD/REVIEW                                                 |                               |                                   |                                        |                                      |
|                                                                      |                               |                                   |                                        | NEXT                                 |

3. Uploading at a Later Date:

Log in to the PED online service portal. Locate the application file on your "My Dashboard" and click the **DETAILS** button.

| 🛔 Hami                  | lton                |                                                                              |                 | 1           | L Hamiltoneplan                  | is@gmail.co     |
|-------------------------|---------------------|------------------------------------------------------------------------------|-----------------|-------------|----------------------------------|-----------------|
| / Dashboard             |                     |                                                                              |                 |             |                                  |                 |
| uilding Permits O Subr  | mit new application |                                                                              |                 |             |                                  |                 |
| uilding Permits         |                     |                                                                              |                 |             |                                  |                 |
| analig r critico        |                     |                                                                              |                 |             |                                  |                 |
| nge 1 / 1 Fetch 10 ▼ en | ntries              |                                                                              |                 | Filter: Sea | irch is case sensitiv            | ء ۾             |
| -                       | ntries<br>Address 🕕 | Description                                                                  | Status 💵        | Filter: Sea | urch is case sensitiv<br>Details | e Q<br>Revision |
| ege 1 / 1 Fetch 10 ▼ en |                     | Description 1<br>To construct a 100m2, two storey single<br>family dwelling. | Status 🏨<br>New |             |                                  |                 |

Click the **E-PLAN UPLOAD/REVIEW** button to open the ePLANS-ProjectDox interface in a separate browser tab.

| Ħ Hamilton                                |       |                                    | 💄 Hamiltoneplans@ | gmail.com 🚽 |
|-------------------------------------------|-------|------------------------------------|-------------------|-------------|
| Application Info                          |       |                                    |                   |             |
| BACK TO DASHBOARD E-PLAN UPLOAD/REVIEW    | PRINT |                                    |                   |             |
| Application Fees                          |       |                                    |                   |             |
| Fees                                      |       |                                    |                   |             |
| Show 10 • entries                         |       |                                    | Search:           |             |
| j≟ Fee Amount                             |       | <b>↓↑</b> Fee Туре                 | <b>↓</b> ↑ Status | 11          |
| \$ 12.00                                  |       | Non-Refundable Building Permit Fee | Paid              |             |
| Showing page 1 of 1                       |       |                                    | Previous 1        | Next        |
|                                           |       |                                    |                   |             |
| Application Information                   |       |                                    |                   |             |
| Application For: 71 MAIN ST W, HAMILTON   |       |                                    |                   |             |
| Application Number: 2019 100279 000 00 R9 |       |                                    |                   |             |

4. You will be directed to the ePLANS digital markup and review ePLANS-ProjectDox software. The screen interface will look different than the ePLANS-Portal. You will see in the middle of your screen the **ProjectFlow Task List** where you will find your task listed. Click on the **Applicant Upload Task**.

| ePLANS                    |                     |                                            |                                 |                                                                                                    |                                                                   |                  |              |                |               |                         | ł                       | Hamilto        |
|---------------------------|---------------------|--------------------------------------------|---------------------------------|----------------------------------------------------------------------------------------------------|-------------------------------------------------------------------|------------------|--------------|----------------|---------------|-------------------------|-------------------------|----------------|
| 20 146136 000 00 R9       |                     |                                            |                                 |                                                                                                    |                                                                   |                  | <u></u>      |                | н             | ome Q                   | All Tasks               | Profile Logout |
| Main Contact:             |                     |                                            |                                 |                                                                                                    |                                                                   |                  |              |                |               | Proj                    | ect Reports             | Project Tasks  |
| Expand current   Collapse | 71 MAIN ST W, HAMII | TON - To c                                 | onstruct a 10                   | 00 m², two storey sing                                                                                         | le family dwell                                                   | ling.            |              |                |               |                         |                         |                |
| - 20 146136 000 00 R9     |                     | 2470                                       | ask List<br>ve Settings<br>TASK | •                                                                                                    | INSTA                                                             | GROUP :          | ASSIG        | STATUS         | PRIORI a      | DUE D                   | CREAT                   | LOCAT          |
|                           |                     |                                            | V Contain                       | the second second second second second second second second second second second second second second second s | ♡ Contains                                                        | Contains         | Contains     | Contains       | Contains      | ∇ On   +                |                         | + ♥ Contains   |
|                           |                     |                                            | Applicant<br>Upload Tas         | 20 146136<br><u>k</u> 000 00 R9                                                                                | 20 146136<br>000 00 R9 -<br>Building -<br>4/19/2020<br>2:10:55 PM | Applicant        | FirstInGroup | Pending        | 🔺 Medium      | 4/21/2020<br>2:13:04 PM | 4/19/2020<br>2:13:04 PM | i              |
|                           | 1 - 1 of 1          | records                                    |                                 |                                                                                                    |                                                                   |                  |              |                |               |                         | - prev                  | 1 next → →     |
|                           | Workf               | ow Ins                                     | tances                          |                                                                                                    |                                                                   |                  |              |                |               |                         |                         |                |
|                           |                     | NAME                                       |                                 | COORDINATOR GRC                                                                                                | N STATE                                                           | INTEGRAT<br>MODE | FION VE      | RSION          |               | STARTED                 | (                       | OMPLETED       |
|                           | á <sup>t</sup> a    | 20 146136<br>R9 - Build<br>4/19/2020<br>PM | 5 000 00<br>ing -<br>) 2:10:55  | Review Coordinator                                                                                             | Active                                                            | Productio        | n 9.1        | Updates 040520 | ) (Version 2) | 4/19/2020 :<br>PM       | 2:12:59                 |                |
|                           | 1 - 1 of 1          | records                                    |                                 |                                                                                                    |                                                                   |                  |              |                |               |                         | - prev                  | I next → →     |

5. A box will appear asking if you want to accept the task. Click **OK** to accept the task and continue.

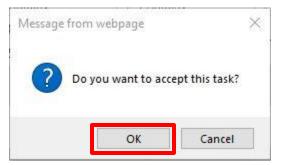

6. A new window will open called APPLICANT UPLOAD. From this window you can upload your drawings and documents as well as submit your application to the City of Hamilton when ready. You can click the Complete Later button if you are not prepared to upload drawings and/or documents at this time. Please note that you must complete uploading the required drawings and documents and complete this task to submit your application to the Building Division. If you do not complete this task, the Building Division will not receive your application.

| <b>VPPLICAN</b>                       | TUPLOAD                                                                                                    | BUILDING                                                                   |
|---------------------------------------|----------------------------------------------------------------------------------------------------|----------------------------------------------------------------------------|
| Review Information                    | PermitInformation (Amanda Plugin)                                                                                                    | Resources                                                                  |
| Project Des<br>Coc<br>Workflow/Activi | tt Name: 20 146136 000 00 R9<br>cription: 71 MAIN ST W, HAMILTC<br>rdinator: ePlans Admin<br>ty Name: Building Division Workflov<br>er Login: AMANDA HAMILTON (an |                                                                            |
| ask Instruction                       | -                                                                                                    | nd documents, please click the (Upload Complete - Notify City of Hamilton) |
| roject: 20 1461                       | 36 000 00 R9                                                                                                    |                                                                            |
|                                       | older for files:                                                                                                    |                                                                            |

7. Maximize the **APPLICANT UPLOAD** window or scroll down in the window to show where you will upload your drawings and documents.

| Project Name:                                         | 20 146136 000 00 R9                                                                                         |
|-------------------------------------------------------|----------------------------------------------------------------------------------------------------|
| Project Description:                                  | 71 MAIN ST W, HAMILTON - To construct a 100 m <sup>2</sup> , two storey single family dwelling.             |
| Coordinator:                                          | ePlans Admin                                                                                                |
| Workflow/Activity Name:                               | Building Division Workflow/Applicant Upload                                                                 |
| Current User Login:                                   | AMANDA HAMILTON (amandahamilton713@gmail.com)                                                               |
| ask Instructions<br>Jiton.<br>roject: 20 146136 000 0 | end of the second plans and documents, please click the (Upload Complete - Notify City of Hamilton)<br>0 R9 |
| Select destination folder for fi                      | les:                                                                                                    |
| * 🎒 20 146136 000 00 R9                               |                                                                                                    |
|                                                       |                                                                                                    |
| Drawings                                              |                                                                                                    |
| <ul> <li>Drawings</li> <li>Documents</li> </ul>       |                                                                                                    |
| Documents                                             |                                                                                                    |
|                                                       |                                                                                                    |
| Documents                                             |                                                                                                    |
| <ul> <li>Documents</li> <li>Approved</li> </ul>       | d drawings and/or documents.                                                                                |

8. Click on the Drawings folder button to upload your electronic design drawings.

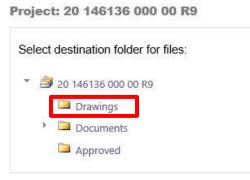

9. Click on the Select Files to Upload button. You can click the View Folders button to take you back to the Select desitnation folder for files screen at anytime. To avoid delays in the acceptance of your application, electronic drawings must be submitted in the format and standard required by the City of Hamilton. Single page files and vector-based PDF drawings are the required format. Refer to the <u>Submission Standards</u> and <u>File Naming Standards</u> documents found at <u>www.hamilton.ca/eplans</u>

| ct: 20 146136 000 00          | R9           |  |
|-------------------------------|--------------|--|
|                               |              |  |
| ct your files to upload to th | s folder:    |  |
|                               | View Folders |  |

10. Either drag-and-drop or browse to the selected electronic drawing files to upload. Click **Upload Files** to start uploading.

| ePL/                         | ANS                                         |            |                      |                 |          | Close Windo |
|------------------------------|---------------------------------------------|------------|----------------------|-----------------|----------|-------------|
| Upload Files                 | Upload URL                                  |            |                      |                 |          |             |
| Browse F<br>Browse for files | or Files<br>or drag files into th           | is area.   | <br>Browse For Files | Uplo            | ad Files |             |
| ₿ A1.0                       | 1 Floor Plan View                           | .pdf       | 0B/8                 | 9 <b>7.47KB</b> | ×        | *           |
| ₿ E1.0                       | 1 Reflecting Ceilig                         | n Plan.pdf | 0B/                  | 1.28MB          | ×        | 1.          |
|                              | 01 HVAC Floor Pla<br>ploaded <u>Hide De</u> |            | OB/4                 | 70.72KB         | ×        | •           |
|                              |                                             |            | <br>01               | 3/4.221         | MB       |             |

Click **Close** to complete uploading and return to the **APPLICANT UPLOAD** window.

| following files have been uploaded:  |  |
|--------------------------------------|--|
| 1. A1.01 Floor Plan Views.pdf        |  |
| 2. E1.01 Reflecting Ceilign Plan.pdf |  |
| 3. M1.01 HVAC Floor Plan.pdf         |  |
| 4. S1.01 Framing Plan.PDF            |  |
| 5. SP1.01 Site Plan.pdf              |  |
| 6. SP1.02 Marketing Site Plan.pdf    |  |
| 7. SP2.01 Marketing Elevations.pdf   |  |
|                                      |  |
|                                      |  |
| Close                                |  |

**Task Instructions** 

11. Click the **View Folders** button to go back and see all the folders (drawings, documents etc.).

| - |
|---|
|   |
|   |
|   |
|   |
|   |
|   |
|   |
|   |
|   |

12. Click on the arrow to the left of the **Documents** folder to show the three sub-folders called **Approvals**, **Forms** and **Supporting**. All documents will be uploaded into one of these three sub-folders. Refer to the <u>Submission Standards</u> document to see which types of documents should be placed in each folder.

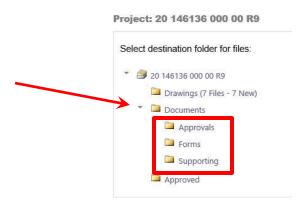

Click on the one of the sub-folders (Approvals, Forms or Supporting) to proceed with uploading documents.

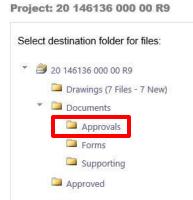

13. Click on the Select Files to Upload button. You can click the View Folders button to take you back to the Select destination folder for files screen at anytime. To avoid delays in the acceptance of your application, electronic documents must be submitted in the format and standard required by the City of Hamilton. Refer to the Submission Standards document found at www.hamilton.ca/eplans

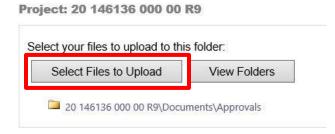

14. Either drag-and-drop or browse to the selected electronic document files to upload. Click **Upload Files** to start uploading.

| pload Files      | Upload URL             |                                 |     |
|------------------|------------------------|---------------------------------|-----|
| rowse For        | Files                  | Browse For Files Upload Fil     | les |
| wse for files or | drag files into this a | rea.                            |     |
|                  |                        |                                 |     |
| 🕒 Conser         | vation Approval.pd     | ff 08/53.78KB 9                 | ĸ   |
|                  | vation Approval.po     | ff 08/53.78KB 9<br>08/53.78KB 9 |     |
|                  |                        |                                 |     |

Click **Close** to complete uploading and return to the project window.

| ne following files have b                                      | een uploaded: | <br> |
|----------------------------------------------------------------|---------------|------|
| <ol> <li>Conservation Appro<br/>2. NEC Approval.pdf</li> </ol> | val.pdf       |      |
|                                                                |               |      |
|                                                                |               |      |
|                                                                | Close         |      |

15. Click the **View Folders** button to go back and see all the folders (drawings, documents etc.).

| Task Instructions                                                                                                    |
|----------------------------------------------------------------------------------------------------|
| After you have successfully uploaded all required plans and documents, please click the (Upload Complete - Notify City of Hamilton) button. |
| Project: 20 146136 000 00 R9                                                                                                    |
| Select your files to upload to this folder:                                                                                                 |
| Select Files to Upload View Folders                                                                                                    |
| 20 146136 000 00 R9\Documents\Approvals                                                                                                    |
| Conservation Approval.pdf X                                                                                                    |
| NEC Approval.pdf ×                                                                                                    |
|                                                                                                    |
| □ I have uploaded all required drawings and/or documents.                                                                                   |
| Upload Complete - Notify City of Hamilton Complete Later                                                                                    |

- 16. Repeat steps 12 through 15 for the other two documents folder. Upload all documents into the correct folder. Please note that the type and number of documents required will vary depending on the type of application being submitted.
- 17. Verify that all required documents and drawings have been successfully uploaded in accordance with <u>Submission Standards</u> and <u>File Naming Standards</u> documents. Please note that if you are not ready to submit your application at this time, you can hit the **Complete Later** button. You can come back into the **APPLICANT UPLOAD** window when ready to submit your application to the City of Hamilton.

WARNING: If you do not complete the APPLICANT UPLOAD TASK, your application will NOT be received by the City of Hamilton and will not be processed.

| elect destination folder for file | S:       |  |  |
|-----------------------------------|----------|--|--|
| ' 🎒 20 146136 000 00 R9           |          |  |  |
| 🗀 Drawings (7 Files - 7 N         | ew)      |  |  |
| Documents                         |          |  |  |
| Approvals (2 Files -              | 2 New)   |  |  |
| 📮 Forms (1 Files - 1 N            | lew)     |  |  |
| Supporting (3 Files               | - 3 New) |  |  |
| Approved                          |          |  |  |
|                                   |          |  |  |
| Approved                          |          |  |  |

18. To complete the ePLANS application submission, you will need to notify City staff that all required drawings and files have been uploaded and are ready for review. Click on the checkbox to confirm all documents and drawings have been uploaded. Click **Upload Complete – Notify City of Hamilton**.

| roject: 20 146136 000 00   |                            |
|----------------------------|----------------------------|
|                            | K.                         |
| 20 146136 000 00 R9        |                            |
| 🗀 Drawings (7 Files - 7 Ne | 2W)                        |
| Documents                  |                            |
| Approvals (2 Files -       | 2 New)                     |
| Forms (1 Files - 1 N       | ew)                        |
| 📮 Supporting (3 Files      | - 3 New)                   |
| Approved                   |                            |
|                            |                            |
|                            |                            |
|                            | drawings and/or documents. |

19. Click **OK** to complete the task and return to ProjectDox project window.

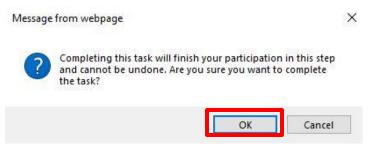

20. Click the **Logout** to close the online session for the ePLANS digital markup and review software. Select the screen/tab on your browser to return to the ePLANS portal application details screen.

| ePLANS                                                         |                   |                                                                   |                       |              |           |                      |                                   |                 | H                       | Jamilton  |
|----------------------------------------------------------------|-------------------|-------------------------------------------------------------------|-----------------------|--------------|-----------|----------------------|-----------------------------------|-----------------|-------------------------|-----------|
| 20 146136 000 00 R9                                            |                   |                                                                   |                       |              |           |                      | 1                                 | lome Q          | All Tasks Pro           | e Logout  |
| Main Contact:                                                  |                   |                                                                   |                       |              |           |                      |                                   | Proj            | ect Reports Proj        |           |
| Expand current.   Collapse                                     | 71 MAIN ST W, HAI | MILTON - To cor                                                   | nstruct a 100 i       | m², two stor | ey single | family dwellin       | ng.                               |                 |                         |           |
| E- 20 146136 000 00 R9<br>Drawings<br>Br Documents<br>Approved | € Re              | 0                                                                 | TASK P                |              | NS        | GR =<br>in ⊽ Contain | AS o ST o<br>⊽ Contain, ⊽ Contain |                 | 0n ▼ ♡ 0n               |           |
|                                                                |                   |                                                                   |                       |              |           |                      |                                   | 1 <del>,</del>  | ← prev 1                | next -    |
|                                                                | Work              | cflow Insta                                                       | ances                 |              |           |                      |                                   |                 |                         |           |
|                                                                |                   | NAME                                                              | COORDINA              | T STATE      |           | INTEGRATION<br>MODE  | VERSION                           |                 | STARTED                 | COMPLETED |
|                                                                | era<br>era        | 20 146136<br>000 00 R9 -<br>Building -<br>4/19/2020<br>2:10:55 PM | Review<br>Coordinator | Active       |           | Production           | 9.1 Updates 040                   | 520 (Version 2) | 4/19/2020<br>2:12:59 PM |           |
|                                                                | 1 - 1 of          | f 1 records                                                       |                       |              |           |                      |                                   |                 | - prev 1                | next      |

21. You have successfully completed the submission of an ePLANS building permit application. You will receive an email to confirm receipt of the application by the City of Hamilton and your application will now go through a pre-screen review by City Staff prior to acceptance.

#### Applicant Upload Successful Notification

#### Hello AMANDA:

Your submission for Project: 20 146136 000 00 R9 for 71 MAIN ST W, HAMILTON - To construct a 100 m<sup>2</sup>, two storey single family dwelling. has been received and will be pre-screened within two (2) business days.

You will be notified by email if your application has met the minimum requirements and has been accepted for Permit Review <u>OR</u> if there are any corrections, approvals, plans and/or documents required prior to the Building Division accepting and reviewing your application.

Please note that the Applicant User Guide, Submission and File Naming Standards documents are available for reference at hamilton.ca/eplans.

Please do not reply to this email. If you have any technical issues please contact us at eplans@hamilton.ca or call 905-546-2720.

For more information related to general building permit and zoning related questions please visit hamilton.ca/building or call 905-546-2720.

### PRE-SCREEN CORRECTIONS TASK (PROJECTDOX)

1. If corrections are identified by City staff during the pre-screening of your application, ePLANS will notify you via email. Follow the instructions on the email to return to the ePLANS-ProjectDox system to review the comments from City of Hamilton Staff.

#### ePLANS

Applicant PreScreen Corrections Task Assignment

| Hello AMANDA:                                                               |                                                                                                    |
|-----------------------------------------------------------------------------|----------------------------------------------------------------------------------------------------|
| Your plan review submission for Pre                                         | oject: 20 146136 000 00 R9 - for 71 MAIN ST W, HAMILTON - To construct a 100 m², two storey single family                                      |
| dwelling. has not met the minimum                                           | requirements for acceptance.                                                                                                    |
| When corrected plans and/or docur                                           | ments are ready for re-submittal, please;                                                                                                    |
| Login to City of Hamilton -                                                 | Planning and Economic Development Online Services                                                                                              |
| <ul> <li>Click on Details button ne</li> </ul>                              | xt to your Application                                                                                                    |
| <ul> <li>Click on the E-Plans/Uplo</li> </ul>                               | vad button                                                                                                    |
| <ul> <li>Click on the "Prescreen C</li> </ul>                               | orrections Task" and accept it.                                                                                                    |
| <ul> <li>Click on the "View/Edit Press</li> </ul>                           | escreen Checklist Items" button to review the comments from the Building Division.                                                             |
| <ul> <li>Proceed with uploading ne<br/>as requested.</li> </ul>             | ew and/or corrected drawings and documents within the "Prescreen Corrections Task" and provide all updated information                         |
| <ul> <li>Once all items have been<br/>application back to the Bu</li> </ul> | addressed, check all boxes in the "Prescreen Corrections Task" and click the "Notify City of Hamilton" button to send your<br>ilding Division. |
| The due date for this task is: 5/4/20                                       | 20 8:47:54 AM. Please make corrections to prevent delays to your project.                                                                      |
| Please be advised when re-submitt                                           | ing plans and/or documents:                                                                                                    |
| All corrections must be up                                                  | loaded using the exact same file names as the originally submitted drawings and documents.                                                     |
| <ul> <li>All submission standard re<br/>your application.</li> </ul>        | equirements must be met. Visit hamilton.ca/eplans to view the submission and file naming standards prior to resubmitting                       |
| <ul> <li>Please note that once you</li> </ul>                               | have uploaded corrected information and have sent the application back to the City of Hamilton, no other changes can                           |
| be made by the applicant                                                    | until the application has been reviewed by staff. If additional information is required to be submitted, please contact the                    |
| Building Division at eplans                                                 | a@hamilton.ca or by calling 905-546-2720 to discuss solutions.                                                                                 |
| For more information related to gen                                         | eral building permit and zoning related questions please visit hamilton ca/building or call 905-546-2720.                                      |
| Please note that the Applicant User                                         | Guide, Submission and File Naming Standards documents are available for reference at hamilton.ca/eplans.                                       |

Please do not reply to this email. If you have any technical issues please contact us at eplans@hamilton.ca or call 905-546-2720.

2. Log in to the PED online service portal. Locate the application file on your "My Dashboard" and click the **DETAILS** button.

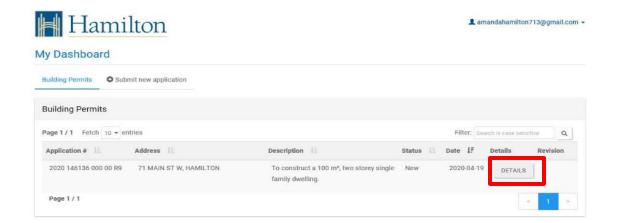

3. Click the **E-PLAN UPLOAD/REVIEW** button to open the ePLANS-ProjectDox interface in a separate browser tab.

| BACK TO DASHBOARD | E-PLAN UPLOAD/REVIEW | PRINT |    |                                    |    |         |   |
|-------------------|----------------------|-------|----|------------------------------------|----|---------|---|
| pplication Fees   |                      |       |    |                                    |    |         |   |
| Fees              |                      |       |    |                                    |    |         |   |
| Show 10 - entries |                      |       |    |                                    | S  | Search: |   |
| J≟ Fee Ar         | mount                |       | 11 | <b>Fee Type</b>                    | 41 | Status  | 1 |
|                   | 12.00                |       |    | Non-Refundable Building Permit Fee |    | Paid    |   |
| S                 |                      |       |    |                                    |    |         |   |

4. You will be directed to the ePLANS digital markup and review ePLANS-ProjectDox software. You will see in the middle of your screen the **ProjectFlow Task List** where you will find your task listed. Click on the **Prescreen Corrections Task.** 

| ePLANS                        |                                                                  |                                                                                                    |                                      | Hamilton                                                                                                    |
|-------------------------------|------------------------------------------------------------------|----------------------------------------------------------------------------------------------------|--------------------------------------|----------------------------------------------------------------------------------------------------|
| 20 146136 000 00 R9           |                                                                  |                                                                                                    | Home Q All Task                      | s Profile Logout 🧿                                                                                                    |
| Main Contact:                 |                                                                  |                                                                                                    | Project Repo                         | orts Project Tasks (j)                                                                                                    |
| Expand current   Collapse   7 | MAIN ST W, HAMILTON - To construct a 100 m <sup>2</sup> , two st | orey single family dwelling.                                                                                                    |                                      |                                                                                                    |
| E- 20 146136 000 00 R9        | Corrections 2 146136                                             | INS         GR         AS         ST           ♥ Contain         ♥ Contain         ♥ Contain         ♥ Contain         ♥           000 00 R9         - Sulding<br>4/19/2020         Applicant         FirstInGr         Pe           9M         PM         P         P         P         P | Contain ♡ Contain ♡ On →<br>5/4/2020 | CR         ■         LO         ■           ▽ I On         ▼         ▽ I Contain           4/20/2020         847/54         AM |
|                               | 1 - 1 of 1 records                                               |                                                                                                    | i+ + prev                            | / 1 next -+ -+                                                                                                    |

5. A box will appear asking if you want to accept the task. Click **OK** to accept the task and continue.

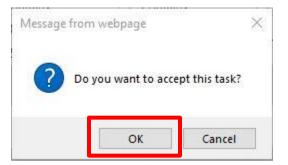

- 6. A new window will open called **PRESCREEN CORRECTIONS.** From this window you can upload new drawings and documents as well as re-submit your application to the City of Hamilton when ready. Please note that you must complete uploading the required drawings and documents and complete this task to submit your application back to the Building Division. If you do not complete this task, the Building Division will not receive your application.
- 7. To view the comments from the City of Hamilton Building Division staff; click on the button View/Edit Checklist Items.

| Review Information                    | PermitInformation (Amanda Plugi                                                                                                    | n) Resources                                                |                                                   |
|---------------------------------------|----------------------------------------------------------------------------------------------------|-------------------------------------------------------------|---------------------------------------------------|
| Project Des<br>Coo<br>Workflow/Activi | ct Name: 20 146136 000 00 RS<br>coription: 71 MAIN ST W, HAM<br>rdinator: ePlans Admin<br>ty Name: Building Division Wor<br>er Login: AMANDA HAMILTON | ILTON - To construct a 100 m<br>kflow/Prescreen Corrections | n², two storey single family dwelling.<br>il.com) |
| sk Instruction<br>er you have succe   | 5-                                                                                                    | ns and documents, please clic                               | ck the (Return to City of Hamilton) button.       |

8. A new window will open called **Workflow Review Checklist Item Viewer**. On this page you will see the comments sent by the City regarding what needs to be provided/corrected prior to the acceptance of your permit application. You can choose how many items you wish to see at once in the upper right corner of the screen. You can also view other pages of comments if applicable using the page navigation tools in the bottom right corner of the screen.

| C Refres     | h                       |                    |                      |          |                        |                    |                      |
|--------------|-------------------------|--------------------|----------------------|----------|------------------------|--------------------|----------------------|
| Selecte      | d Checklist Items for   | All Review Cy      | cles                 |          |                        |                    |                      |
| leview Cycle | : All 🗸 🖧 Save Settings |                    |                      |          |                        |                    |                      |
|              |                         |                    |                      |          |                        |                    | Show 50 🔻 re         |
| REF #        | PERMIT TYPE             | DEPARTMENT         | COMMENT TYPE         | CYCLE    | COMMENT TEXT           | APPLICANT RESPONSE | COORDINATOR COMMENTS |
| ♡ Equals     | ♡ Contains              | ♡ Contains         | ♡ Contains           | ♡ Equals | ♥ Contains             | ♥ Contains         | ♡ Contains           |
| 1            | Building Permits        | Review Coordinator | PE-Residential - New |          | Schedule 1 Form        |                    |                      |
| 2            | Building Permits        | Review Coordinator | PE-Residential - New |          | SB-12 Checklist (EEDS) |                    |                      |
| 3            | Building Permits        | Review Coordinator | PE-Residential - New |          | Soils Analysis         |                    |                      |
|              |                         |                    |                      |          |                        |                    |                      |

Save Close View Full Report

Double-click in Applicant Response field to provide any comments to the checklist item(s). Providing
comments on how you are addressing the comments from the City helps to clarify how the items are being
satisfied. Click the green Save button to the right for each checklist item comment. Click the lower-left
Save then Close buttons to complete review of checklist items and return to the task e-form.

**WARNING:** Both save buttons **MUST** be clicked to save your comments etc. If you close the window prematurely without saving any comments you have added will be lost.

| Worl           | kflow Review Che      | cklist Item \      | Viewer               |          |                        |                                 |                    |
|----------------|-----------------------|--------------------|----------------------|----------|------------------------|---------------------------------|--------------------|
| C Refresh      | 1                     |                    |                      |          |                        |                                 |                    |
| Selecteo       | d Checklist Items for | All Review Cy      | cles                 |          |                        |                                 |                    |
|                |                       |                    |                      |          |                        |                                 | Show 50 * records  |
| REF #          | PERMIT TYPE           | DEPARTMENT         | COMMENT TYPE         | CYCLE    | COMMENT TEXT           | APPLICANT RESPONSE              |                    |
| ♡ Equals       | ♥ Contains            | ♡ Contains         | ♥ Contains           | V Equals | ♥ Contains             | ♥ Contains                      | v ontains          |
| 1              | Building Permits      | Review Coordinator | PE-Residential - New |          | Schedule 1 Form        | Form provided.                  |                    |
| 2              | Building Permits      | Review Coordinator | PE-Residential - New |          | SB-12 Checklist (EEDS) | Uploaded into the Forms folder. |                    |
| 3              | Building Permits      | Review Coordinator | PE-Residential - New |          | Soils Analysis         | Engineers analysis provided.    | Save Cancel        |
| <              |                       |                    |                      |          |                        |                                 | >                  |
| 1 - 3 of 3 rec | cords                 |                    |                      |          |                        |                                 | ie e prev 1 nextii |

- 10. Close the Workflow Review Checklist Item Viewer window once you have saved your comments and proceed to upload any required revised/missing drawings and documents etc.
- 11. Refer to steps 7 through 16 in the **EPLAN UPLOAD & APPLICANT UPLOAD TASK** section of this manual for instructions on how to upload drawings and documents.
- 12. Verify that all required documents and drawings have been successfully uploaded in accordance with the <u>Submission Standards</u> and <u>File Naming Standards</u> documents. All corrected and new drawings being uploaded must follow the <u>File Naming Standards</u>. The software will correctly version control the drawings if the **EXACT** same file name is used. Please note if the file name was incorrect on the first submission, please correct the name to meet the <u>File Naming Standards</u> and upload with a new drawing. You will not be able to delete previous drawing or document files that are incorrect but City Staff can remove these files from the folders at your request.
- In the PRESCREEN CORRECTIONS window, scroll down and leave any comments you wish to include in the Applicant Comments box directly to City staff. Use this field to provide any additional clarification needed.

| 20 146136 000 00 R9                                                                                                    |                                                                                                    |
|----------------------------------------------------------------------------------------------------|----------------------------------------------------------------------------------------------------|
| Drawings (7 Files - 7 New)                                                                                                    |                                                                                                    |
| <ul> <li>Documents</li> </ul>                                                                                                    |                                                                                                    |
| Approved                                                                                                    |                                                                                                    |
| Applicant Comments                                                                                                    |                                                                                                    |
| April 20, 2020 - I have addressed all checklist iter                                                                                              | ns and uploaded new information.                                                                        |
|                                                                                                    |                                                                                                    |
| Reviewer Comments                                                                                                    |                                                                                                    |
| Reviewer Comments<br>Please review the checklist items by clicking on th                                                                          | e huffon abrue                                                                                          |
| Please review the checklist items by clicking on th                                                                                               | e button above.<br>and how to videos are located at www.hamilton.ca/eplans for reference by applicants. |
| Please review the checklist items by clicking on the Note: All User Guides, FAQ's, Application Forms Reviewer Comments Last updated 4/20/2020 10. | and how to videos are located at www.hamilton.ca/eplans for reference by applicants.                    |
| Please review the checklist items by clicking on th                                                                                               | and how to videos are located at www.hamilton.ca/eplans for reference by applicants.                    |

- 14. To complete the ePLANS application submission, you will need to notify City staff that all required corrections have been met and that the application is ready for review again.
- 15. When satisfied that you have addressed all View/Edit Checklist Items comments proceed to resubmit your application back to the City of Hamilton by scrolling down in the PRESCREEN CORRECTIONS window. Click on the checkbox that states I have uploaded the corrected documents and/or drawings as indicated above. Click Return to City of Hamilton.

**WARNING:** If you do not complete the **APPLICANT UPLOAD TASK**, your application will NOT be received by the City of Hamilton and will not be processed.

|                                           | Drawings (7 Files - 7 New)                                                                                                    |
|-------------------------------------------|----------------------------------------------------------------------------------------------------|
|                                           | Documents                                                                                                    |
|                                           | Approved                                                                                                    |
|                                           |                                                                                                    |
| evalu                                     | Comments                                                                                                    |
| April 20, 20                              | 20 - I have addressed all checklist items and uploaded new information.                                                                                                    |
|                                           |                                                                                                    |
|                                           |                                                                                                    |
|                                           |                                                                                                    |
|                                           |                                                                                                    |
| <b>leviewe</b> r                          | Comments                                                                                                    |
|                                           |                                                                                                    |
| Please revi                               | Comments<br>ew the checklist items by clicking on the button above.<br>ser Guides, FAQ's, Application Forms and how to videos are located at www.hamilton.ca/eplans for reference by applicants.                                    |
| Please revi                               | ew the checklist items by clicking on the button above.                                                                                                    |
| Please revi                               | ew the checklist items by clicking on the button above.                                                                                                    |
| Please revi                               | ew the checklist items by clicking on the button above.                                                                                                    |
| Please revi                               | ew the checklist items by clicking on the button above.<br>ser Guides, FAQ's, Application Forms and how to videos are located at www.hamilton.ca/eplans for reference by applicants.                                                |
| Please revi<br>Note: All Us<br>Reviewer C | ew the checklist items by clicking on the button above.<br>ser Guides, FAQ's, Application Forms and how to videos are located at www.hamilton.ca/eplans for reference by applicants.<br>omments Last updated: 4/20/2020 10:20:35 AM |
| Please revi<br>Note: All Us<br>Reviewer C | ew the checklist items by clicking on the button above.<br>ser Guides, FAQ's, Application Forms and how to videos are located at www.hamilton.ca/eplans for reference by applicants.                                                |
| Please revi<br>Note: All Us<br>Reviewer C | ew the checklist items by clicking on the button above.<br>ser Guides, FAQ's, Application Forms and how to videos are located at www.hamilton.ca/eplans for reference by applicants.<br>omments Last updated: 4/20/2020 10:20:35 AM |
| Please revi<br>Note: All Us<br>Reviewer C | ew the checklist items by clicking on the button above.<br>ser Guides, FAQ's, Application Forms and how to videos are located at www.hamilton.ca/eplans for reference by applicants.<br>omments Last updated: 4/20/2020 10:20:35 AM |

16. Click **LOGOUT** to close the online session for the ePLANS-ProjectDox interface. Select the screen/tab on your browser to return to the ePLANS-Portal application details screen.

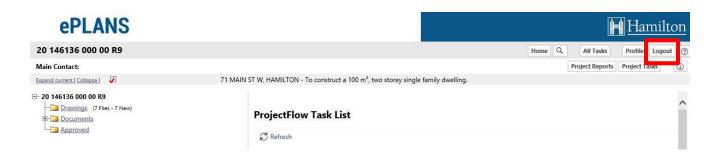

17. You have successfully completed the corrections identified under the **Prescreen Corrections Task**. You will receive an email once City Staff have completed pre-screening your application. ePLANS will send an email confirming **acceptance** of your ePLANS building permit application when City staff have completed pre-screening of your application if all items have been met. If the items identified in the **Prescreen Corrections Task** have not been met, you will receive a subsequent **Prescreen Corrections Task** that will need to be complete prior to acceptance of the permit application.

### ePLANS Applicant PreScreen Accepted Notification

#### Hello AMANDA:

The prescreen process for your Project: 20 146136 000 00 R9 - for 71 MAIN ST W, HAMILTON - To construct a 100 m<sup>2</sup>, two storey single family dwelling. has been completed and all submitted documents have been accepted. Your application will be reviewed within the legislated time frame. Upon completion of the review by Building Division staff, you will receive notification by email if further information <u>or</u> corrections are required or if the permit has been issued.

At any time you can Login to City of Hamilton - Planning and Economic Development Online Services to review your current applications.

For more information related to general building permit and zoning related questions please visit hamilton.ca/building or call 905-546-2720.

Please do not reply to this email. If you have any technical issues please contact us at eplans@hamilton.ca or call 905-546-2720.